## **Installing ACS Mapping Extension for ArcGIS 10.0 and 10.1**

If you can read this readme file, either you have already downloaded and unzipped the installation file or you have reached our website and are interested in using the ACS Mapping Extension. When you download the extension file from the website, please take note of the *name of the folder* where the installation file was saved. In this readme document, this folder is referred to as "Install". You do not need to change the name of your folder with the installation file to Install.

After you unzip the installation file, the Install folder should have three files:

- readme.pdf (this file)
- ACSInstallation.msi
- setup.exe

## **Install the ACS Mapping Extension (same for both versions 10.0 and 10.1)**

To install the ACS Mapping extension,

- preferably close all ArcGIS programs-applications before the installation
- double click the "setup" file
- if your computer does not have Microsoft .NET 3.5, the installation program will request to download the appropriate .NET version. Depending on the Internet connection speed of your computer, this process will take several minutes before proceeding to the next step
- in the welcome screen of the Setup Wizard, click "next"
- click the "browse" button to navigate to the Install folder where the installation files are located, and then click "OK"
- you will be back to the screen for "Select Installation Folder"
- if you share your computer with other users and only you should have access to the extension, then check the "Just me" radio button. If everyone using the installation machine should have access to the extension, then check the "Everyone" button.
- then click "next"
- click "next" on the confirmation page, and click "Close" after the installation is completed
- more than 80 files for ArcGIS 10.0/10.1 will be extracted and put in the Install folder
- It is preferable NOT to delete any file in the Install folder. You will need them to uninstall the extension. If you accidentally delete the installation files, you can go to "Control Panel", and uninstall the extension in "Programs and Features"
- then launch ArcMap

To load the ACS Mapping extension interface,

- For computers using **Windows7/8 OS**: you **MAY** need to set the security level to the lowest level (you can reset it to the original level after the installation is completed). But you may try to install the extension without changing the security setting first (skip the set of steps to change security setting below). If the security setting causes problems during the installation process, then come back here to take the following steps to change the security setting.

- Steps to change the security setting on Windows7 (may be skipped):
	- o Go to "Control Panel", choose "Action Center"
	- o Select "Change User Account Control Settings"
	- o Move/drag the scroll bar to the lowest level ("Never notify")
	- o Restart the system for the new setting to become effective
	- o After system reboots, launch ArcGIS 10
- Sometime, the extension may be available in the toolbars. Choose the "Customize" menu, then choose "Toolbars". If the "ACSMapping Tools" extension appears on the list, select it.
- If the extension is not shown on the list under "Toolbars", then take the following steps:
- Under the "Customize" menu, choose "Customize Mode"
- Choose "Add from file" from the button at the bottom (see the figure below), then navigate to the Install folder

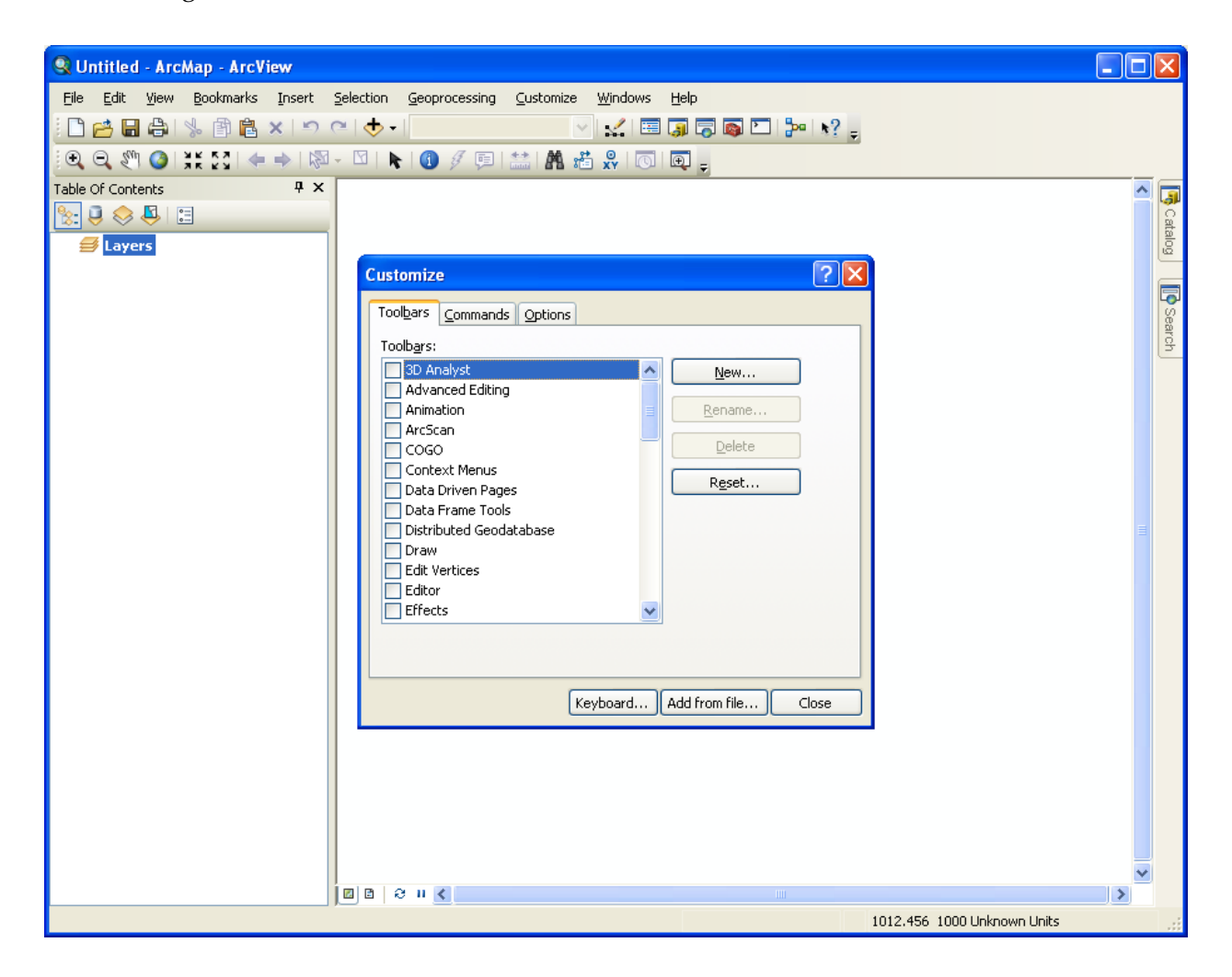

- Select the file "ACSMapping.tlb" to be added (For Windows XP users, you may not see the file extension ".tlb". Just choose the filename "ACSMapping" in your Install folder
- A window will pop-up to indicate the list of objects added click the "OK" button
- Then the "ACSMapping Tools" will appear on the list of toolbars in the "Customize" window (see figure below)

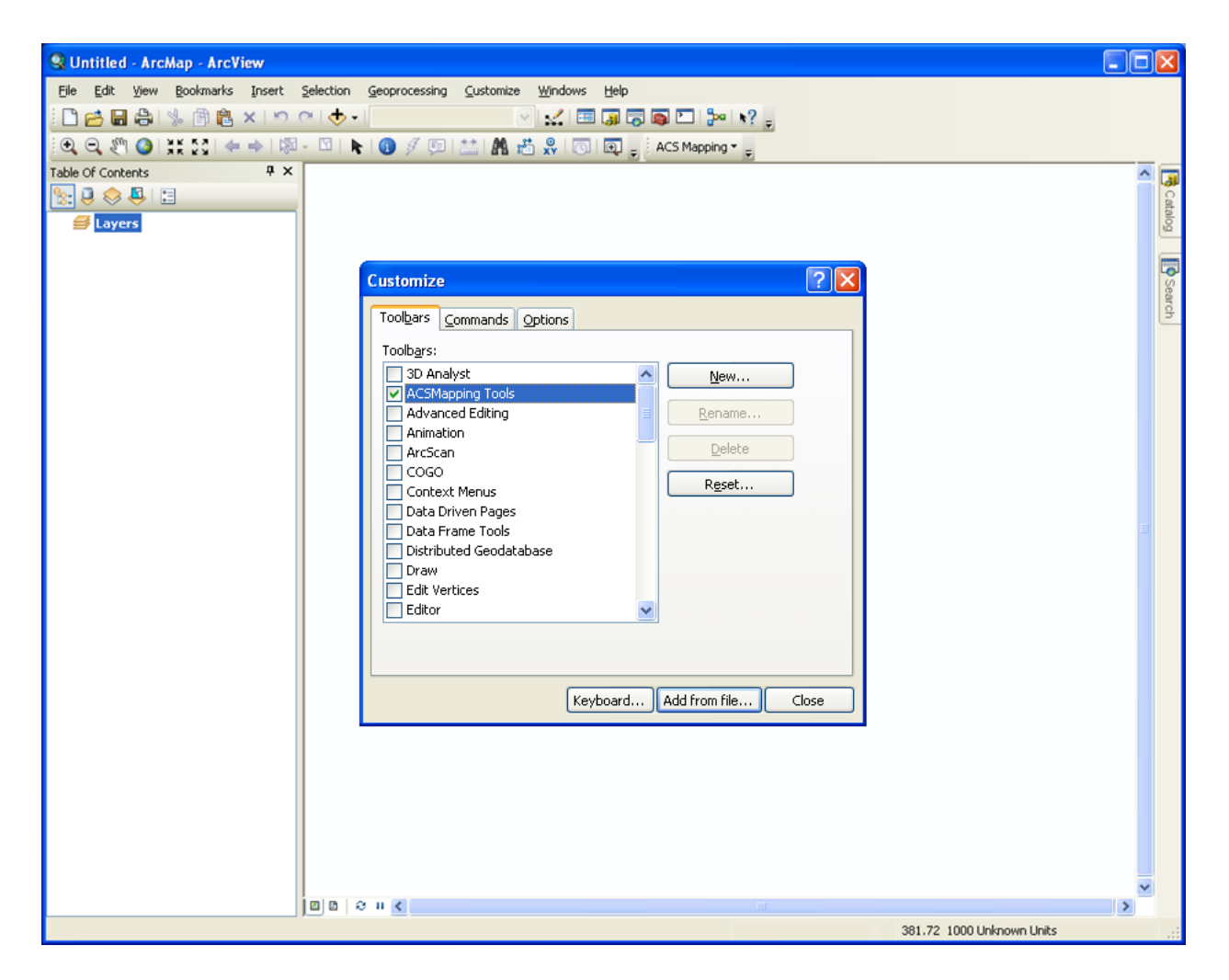

- Check the box next to the "ACSMapping Tools" on the list
- The "ACS Mapping" toolbar will appear in the ArcGIS interface (you can close the "Customize" window)
- After this step, users should reset your security (UAC) to the original setting if a change was made.

## **Uninstall the ACS Mapping Extension**

- To uninstall the extension, double click the setup file in the Install folder.

- In the Setup Wizard, choose to "Remove ACSInstallation", and click "Finish".
- Or you may open "Control Panel" -> "Programs and Features", and double click "ACSMapping Tools" to uninstall the extension

All files inside the Install folder, except three (ACSInstallation.msi, ACSMapping.InstallState, and setup.exe) will be removed from the folder. ArcGIS will not have access to the ACS Mapping Extension anymore.